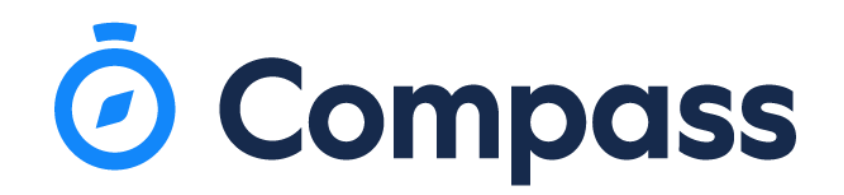

## **Attendance Note**

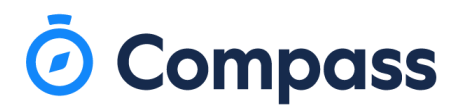

## **To add in an attendance note on the App:**

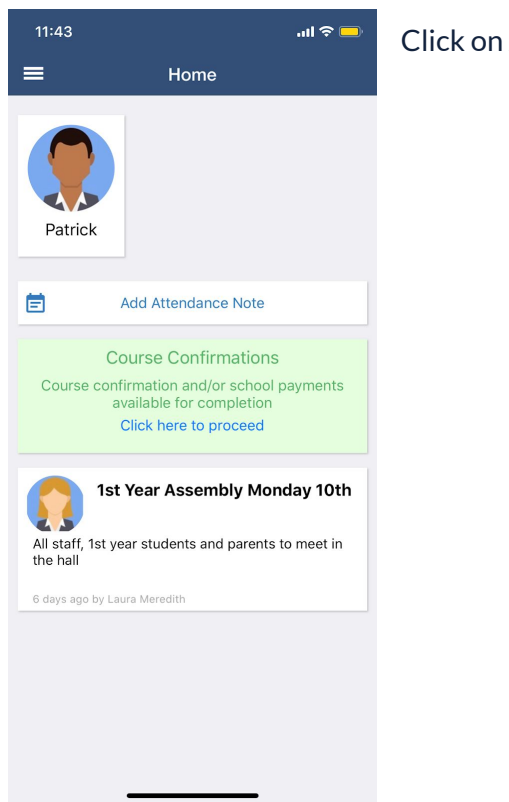

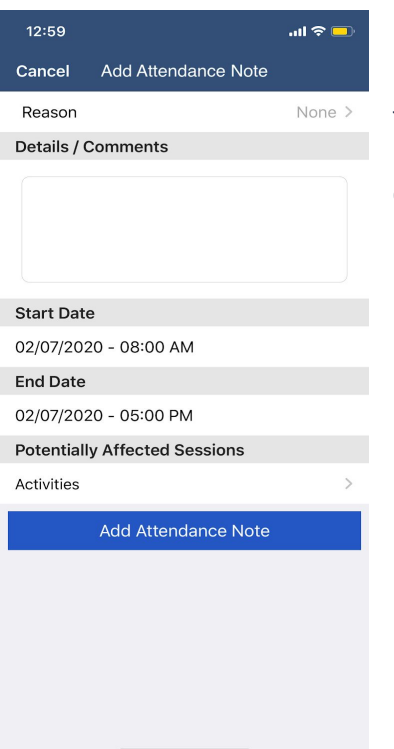

Add Attendance Note

Fill in the details as to why your child will be or why your child was absent. It can be an attendance note for a whole or partial day and the date can be from a previous date and time.

Once the fields have been filled in click add attendance note.

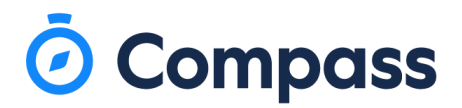

## **Add Attendance note on the browser.**

When you login it will navigate you to the homepage of the Compass portal. Click on Add Attendance Note.

## Welcome to the Magic College Portal

Use the links listed for each of your children to explore the portal. Please keep your mobile phone number and email address up to date (Tools > Update My Details). The school will use this to contact you regarding attendance, events, news and more.

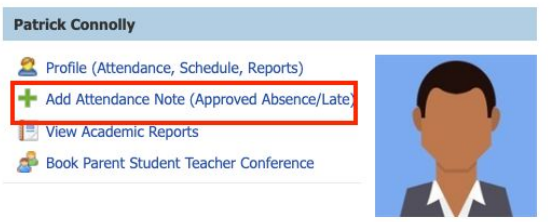

You will then be brought to the attendance page and a window to enter in the details of the absence will appear. You can provide whole and partial absences and the dates can be changed to a date of absence in the past or in future.

Fill in all the relevant information then save.

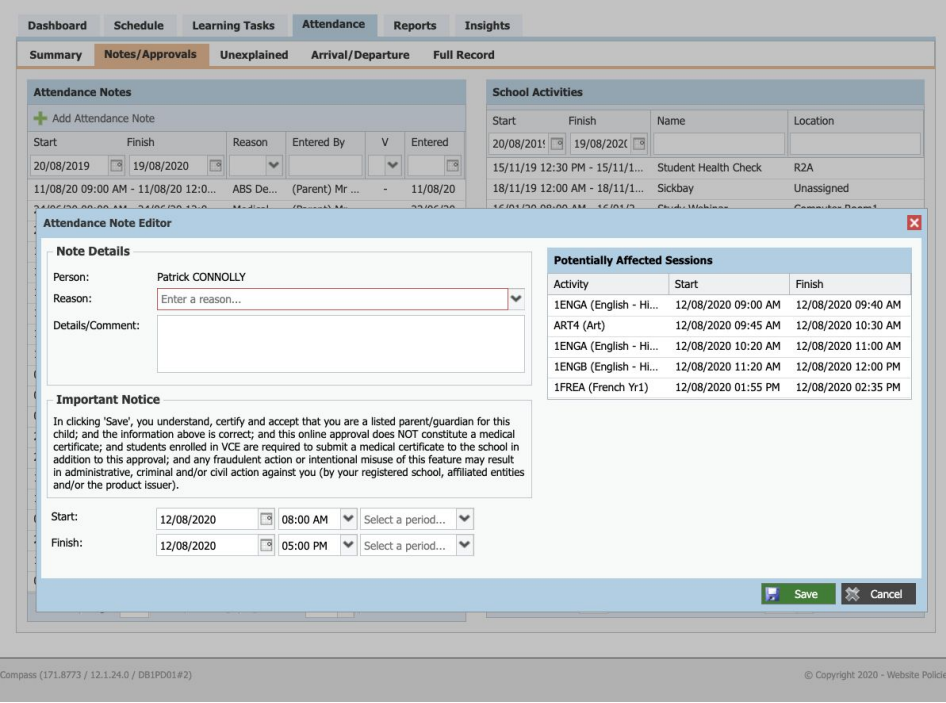